# **Individual Learning Plans**

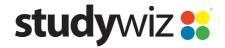

**Quick Start Series for Teachers** 

#### **Create a new Learning Plan**

studywiz !!

Learning Plans let Students develop a strategy for learning about a particular topic. Teachers and Parents can view and can contribute to their Students' Learning Plans. A Learning Plan is typically used to guide a Student through a long term project with clearly defined goals. Learning Plans are presented through a fun interactive Flash interface with a choice of different templates, or through a text based interface.

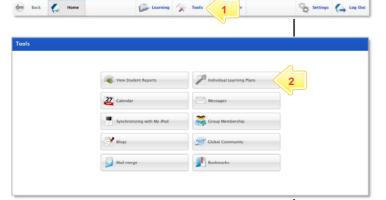

- 1 Click the Tools button.
- 2 Click the **Learning Plans** button.

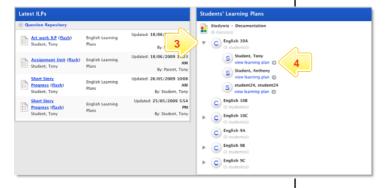

- 3 Click to expand a class.
- 4 Adjacent to the name of the student for whom you want to create the learning plan, click view learning plan.

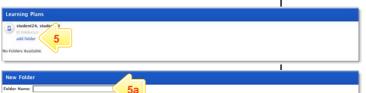

- If there are no learning plan folders, click the add folder button.
  - a Enter a folder name.
  - b Click Save. The new folder is added.

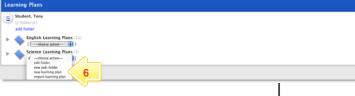

- From the --choose action-- drop-down list, select new learning plan.
- 7 Enter the Learning Plan information.
- 8 Click **Save**. The Question Repository appears.

## **Individual Learning Plans**

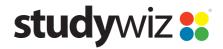

**Quick Start Series for Teachers** 

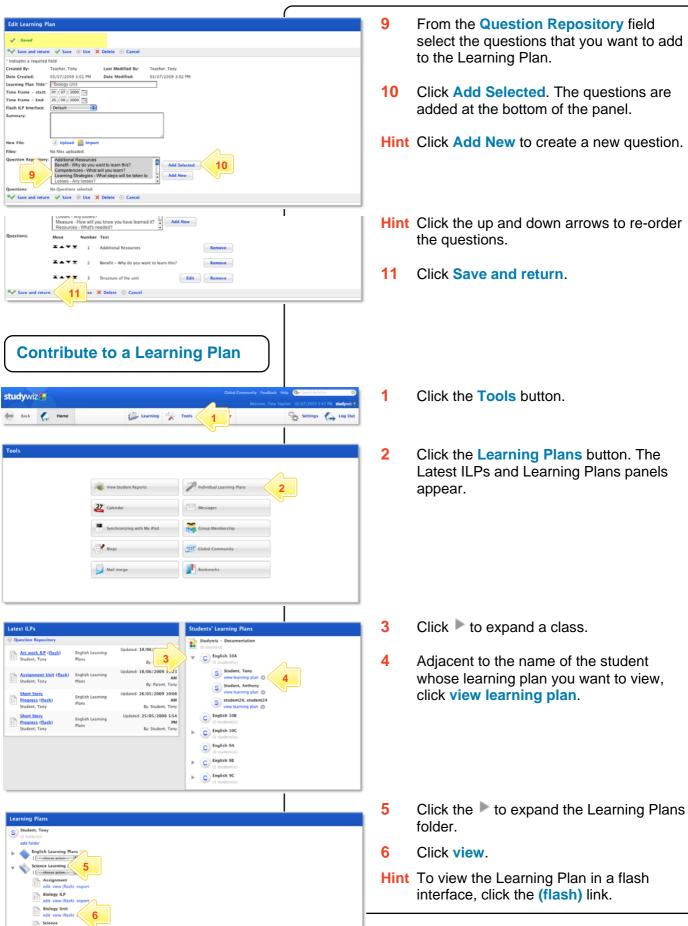

### **Individual Learning Plans**

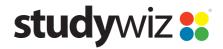

**Quick Start Series for Teachers** 

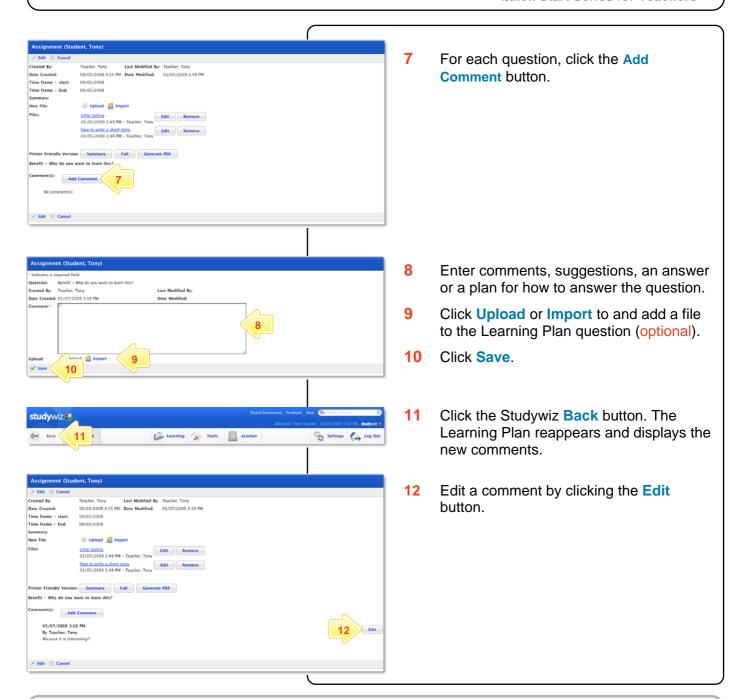

#### **Tips and Hints**

- 1 Upload or import any kind of file into a Learning Plan, for example, students can upload a piece of work or even a video blog as a reflection.
- 2 Encourage students to take control of their own Learning Plans.
- 3 Check students' Learning Plans progress regularly.
- 4 Leave comments for students in the Learning Plans.
- 5 Encourage Parents to log in and see their students' Learning Plans.

If you have any ideas for Studywiz Learning Plans, you're invited to share it with other teachers at the Studywiz Global Community – <a href="http://studywizgc.org/">http://studywizgc.org/</a>. Log in using the button on your Studywiz deployment.